## **USER GUIDE**

## **AdiWatt-Design - Single slope**

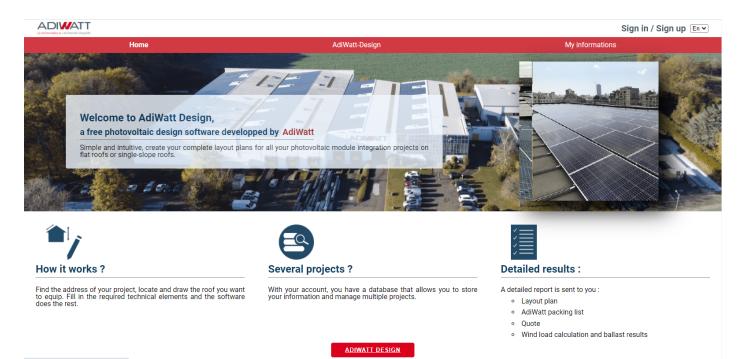

Welcome to AdiWatt-Design, pv calculator developed by AdiWatt.

Log in or register if you do not have access yet. Be sure to enter a valid email address, an activation link will be sent to you. Once logged in, click on the «AdiWatt-Design» button on the home page to begin.

| Se connecter      | Créer un compte                                                                                                    |
|-------------------|----------------------------------------------------------------------------------------------------|
|                   | Nom d'utilisateur :                                                                                                    |
| Nom d'utilisateur | AdiwattAdmin                                                                                                    |
| AdiwatbAdmin      | Nom :                                                                                                    |
| Mot de passe      |                                                                                                    |
|                   | Prénom :                                                                                                    |
|                   | Nom de la société :                                                                                                    |
|                   | Nom de la societe :                                                                                                    |
|                   | Téléphone :                                                                                                    |
|                   |                                                                                                    |
|                   | Adresse mail :                                                                                                    |
|                   |                                                                                                    |
|                   | Confirmer l'adresse mail :                                                                                                   |
|                   | Mot de passe :                                                                                                    |
|                   |                                                                                                    |
|                   | Confirmer le mot de passe :                                                                                                  |
|                   | Votre mot de passe doit faire au moins B caractères et doit contenir au moins une minuscule, une<br>majuscule et un chiffre. |

2 options are available to you, take a project saved in your database to complete it, modify it... Or simply create a new project. Simply click on «Start a new project».

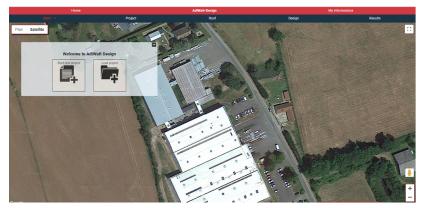

Fill in the fields on the right and fill in the address of the project. AdiWatt-Design works with Google Maps, this will allow you to work on the right roof. If your project is located in a hurricane zone, select «hurricane zone», this will induce the addition of material for the supply list. Validate and start the dimensioning.

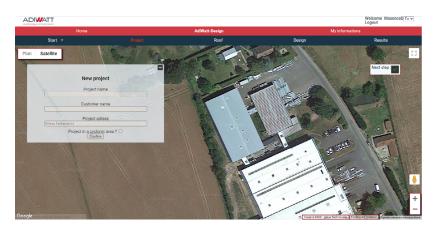

Click on the «+» button to open the roof type selection window. Choose the corresponding roof type and click on «start drawing». For a square or rectangular roof, check the appropriate box and proceed to step 8.

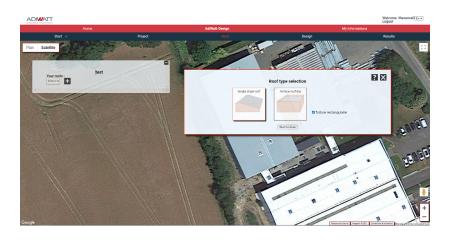

Now you need to draw your roof. Simply point your cursor at a point and click to draw the outline of your roof. When your roof is complete, it appears in red with the dimensions? You can change its configuration at any time by using the white resizing points.

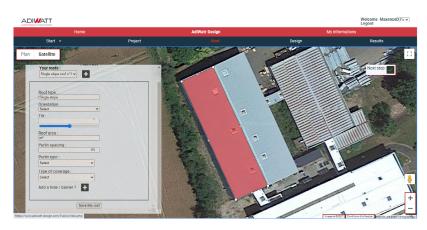

Now fill in the table on the left. It contains the information about your roof necessary to process the project. When selecting the orientation of your roof, make sure that the arrow points to the low point of your roof (low drip). Fill in all fields before proceeding to the next step.

6

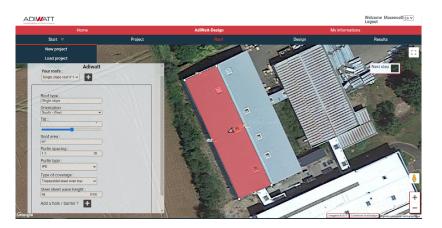

If your roof has obstacles, you can draw them in a similar way to the roof. Click on the «+» button on the «Add hole/obstacle» line and draw your obstacles with the cursor. This step will avoid the installation of modules at these precise places during the configuration of the solar field. Once this step is done, remember to save the roof.

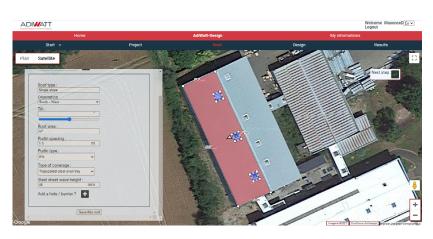

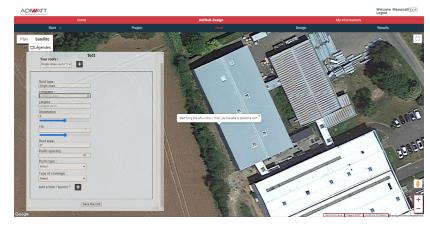

## In case you have selected the box «rectangular roof» :

A window appears with the possibility to enter the length and width values of your roof.

Start by filling in the values: length, width and slope of your roof. Once you have entered these three values, click on the map to display a rectangle with the chosen dimensions. As long as you don't click a second time, you can move the rectangle. Click to place the roof without worrying about the orientation.

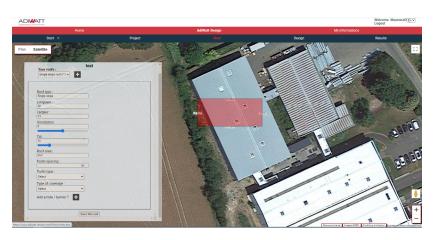

With your roof in place on the map, use the «orientation» slider to rotate the roof.

10

If the location is not suitable, click on the roof to move it again.

You can change the length and width data at any time to adjust. Finally, fill in the other fields and save the roof.

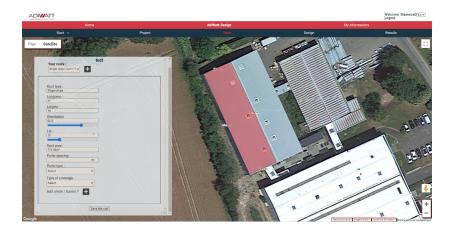

Once you have saved your roof, you can proceed to the next step by clicking on the button provided.

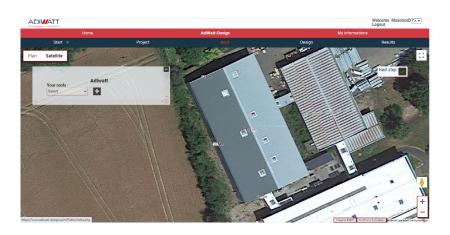

Select your roof to start the configuration of the photovoltaic field. Start by entering the module you want to install. You can select a model from the existing database or fill in a panel not in the database yourself. To do so, click on the box «fill in a panel manually» and fill in all the characteristics.

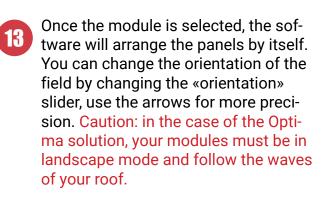

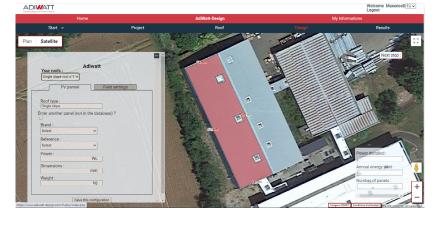

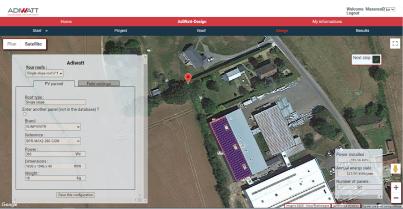

When you have set up your modules, you can consult in the box at the bottom right of the interface various data: installed power, yield and number of panels.

This allows you to adjust according to your project.

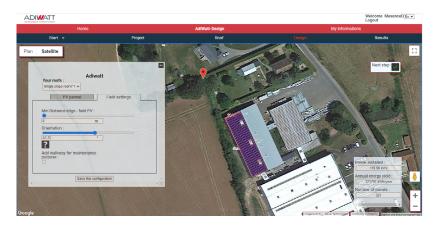

You can delete one or more panels by simply clicking on them and selecting «yes» in the window that appears. A simple CTRL+Z will allow you to cancel the action.

15

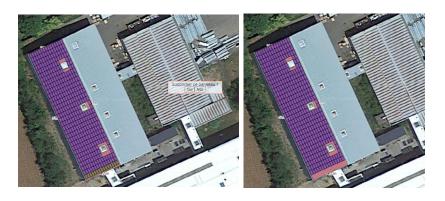

16 You can provide maintenance paths by checking the appropriate box. Choose the number of panels between each path and the location of a vertical access path. You can always change this information later.

Once you have finalized the configuration, move on to the next step, the results. On the software interface, select your roof and you will have access to the list of supplies for your project. To go further, you can edit the full report to access the information of your project and get a detailed quote. An Excel document, will give you the location of the material by column.

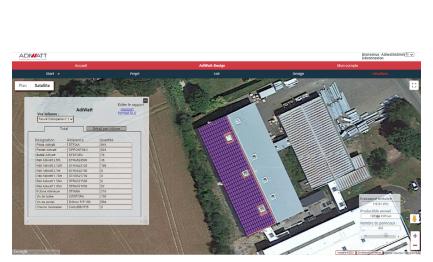

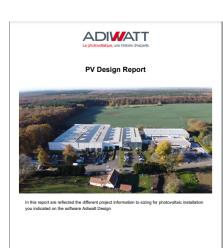

Doasing AdWatt means benefing from the expertise of a specialist in photo-takes for over 10 years. Partner of najor physics in the energy and construction, AdWatt integrates all tabges of design, manufacturing and coessing of state to produce all its solar acturise. This feature allows us to office our customers involve subtone and quality by choosing materials such as Magnelist that provides corrosion protection.

Report published on : 22.03.2

With this report in your possession, contact our sales department to make your project a reality!